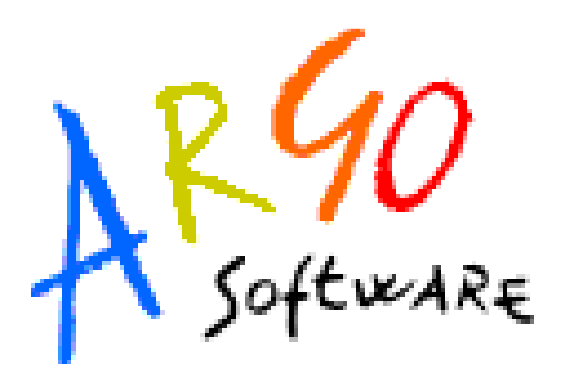

# Argo Connect

**Manuale d'Installazione e d'uso del prodotto**  Release 02 del 09-03-2011

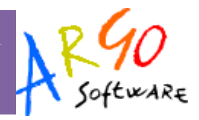

# **Sommario**

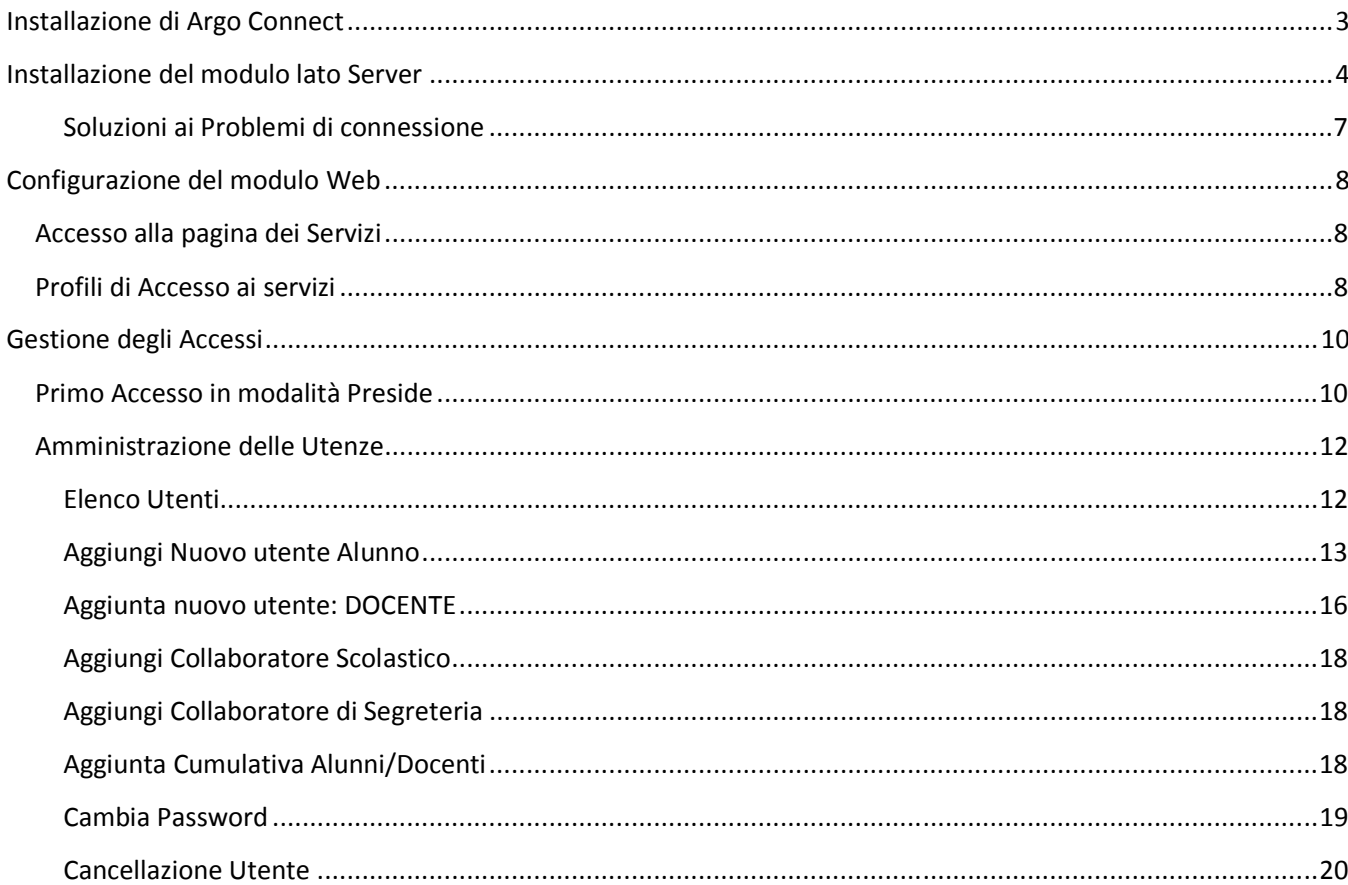

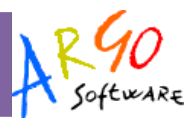

# **Installazione di Argo Connect**

Argo Connect consente l'interconnessione di alcuni servizi Argo Internet (Scuolanet, Argo Mobile, Argo Argo Netbook, Scuolatel, ...) alla base dati in locale sul Pc Server della scuola.

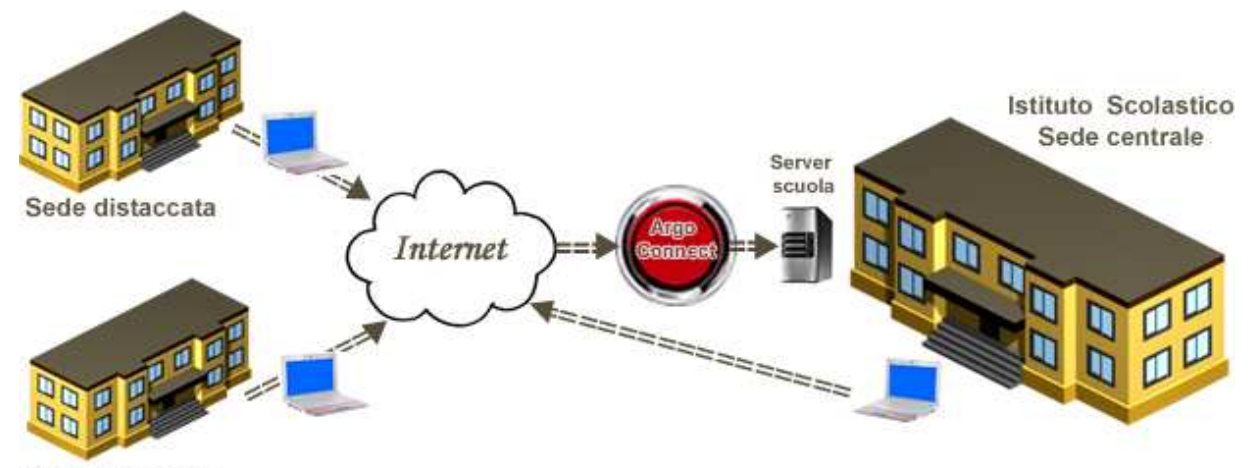

Sede distaccata

Argo Connect è composto da due moduli funzionali: il primo va installato presso il server della scuola; il secondo, lato web, e già residente sui server Argo e va invece solo opportunamente configurato.

Questa guida spiega come installare e configurare le suddette parti del programma e la definizione e gestione delle utenze per l'accesso ai servizi web.

# **N.B.**

Le pagine web per la configurazione di Argo Connect fanno parte del portale di accesso ai servizi di Argo **Scuolanet.**

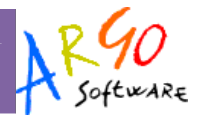

# **Installazione del modulo lato Server**

Connect s'installa mediante il cd DEMO dei programmi Argo, oppure è possibile scaricare il prodotto direttamente dal sito http://download.scuolanet.info

Il pacchetto provvede autonomamente a installare le componenti sul server che necessitano alla sua prima esecuzione; verrà creata una icona sul desktop per l'avvio di Argo Connect. Per avviare il programma basta fare doppio click sull'icona

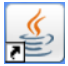

Al primo accesso è necessario verificare che nelle righe di log che compaiono a video con i database, ci siano attivi sia il database di Alunni (o di Sissi) sia quello di Scuolanet (gli altri possono rimanere senza problemi anche non Attivi).

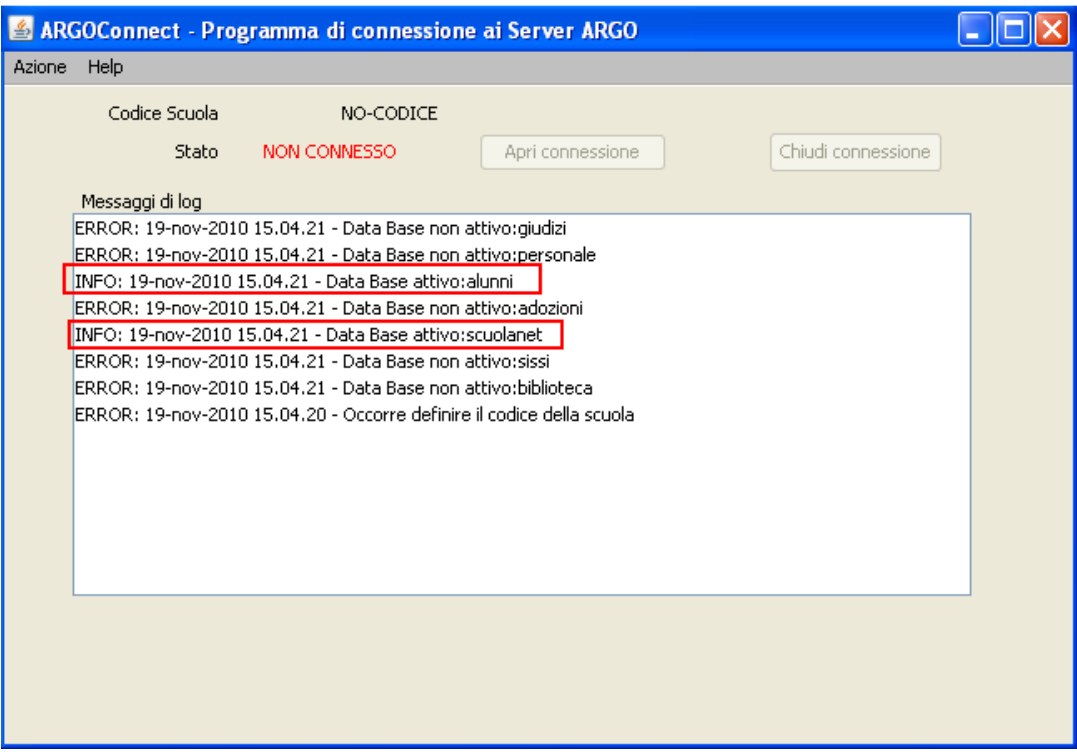

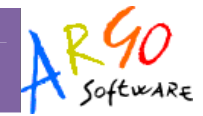

Se questi due db (o anche solo uno di essi) rimangono NON ATTIVI, il servizio non funzionerà. Eventualmente vi preghiamo di verificare la problematica con il nostro servizio assistenza.

Andate su "Azione – Proprietà" e comparirà una finestra di personalizzazione del servizio:

Occorre immettere il codice ministeriale della scuola e il codice di attivazione che vi è stato fornito con l'attivazione del servizio.

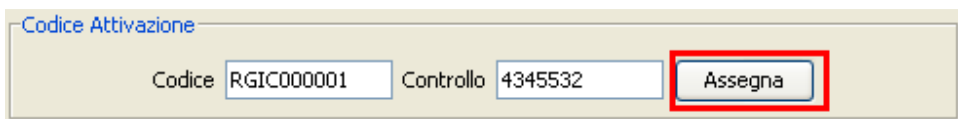

Alla fine cliccate su Assegna.

Successivamente impostate i periodi di attivazione esattamente come nella figura in esempio e premete

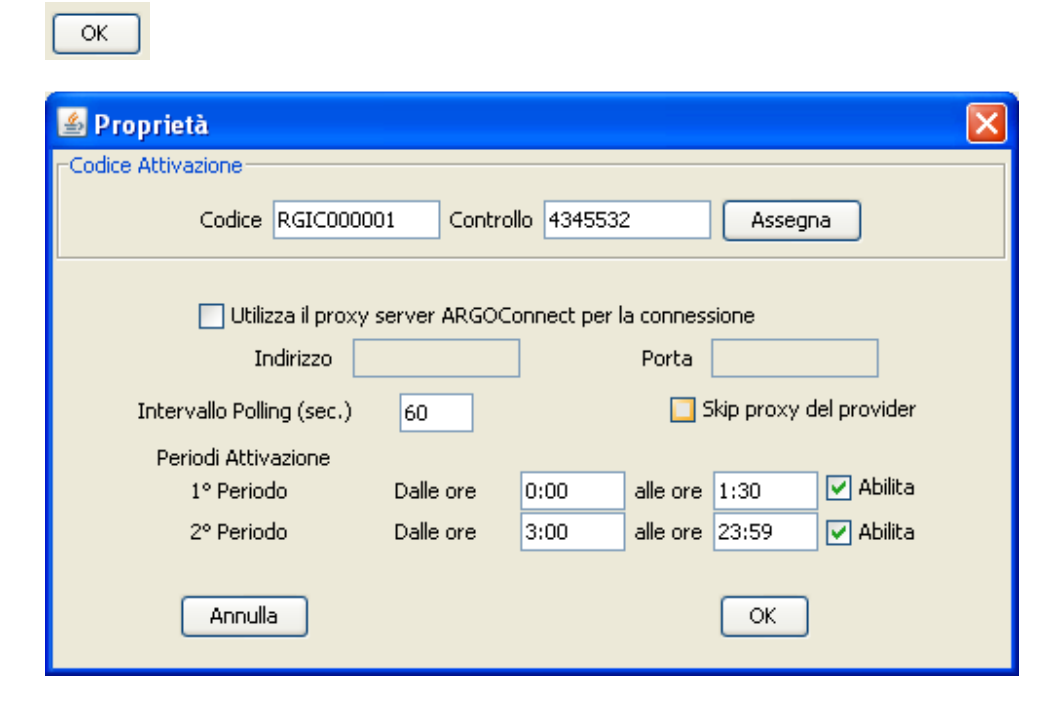

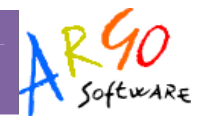

Argo Connect proverà a connettersi automaticamente con i nostri server, se tutto è andato bene, comparirà nel pannello la scritta in azzurro **CONNESSO.** 

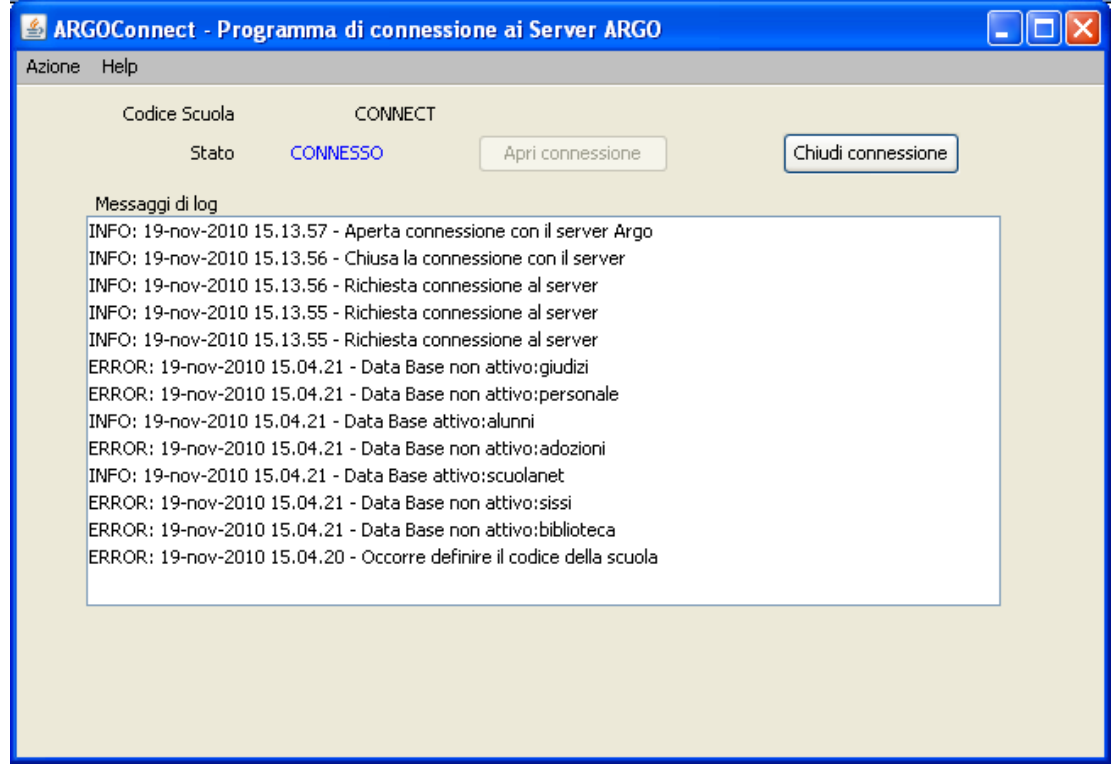

#### **N.B.:**

- \* Se non sono stati impostati i "Periodi di attivazione" (si veda schermata precedente), Connect non si connette automaticamente e sarà necessario cliccare manualmente su "Apri Connessione" e attendere lo stato Connesso. Vi consigliamo vivamente di impostare i "Periodi di Attivazione" come nell'esempio.
- \* Il collegamento a video Argo Connect può essere copiato anche in "esecuzione automatica"; in questo modo se si riavvia il Server non occorrerà avviarlo manualmente.
- Si può disporre Argo Connect ad Icona, usando il pulsante ; **Argo Connect non va mai chiuso,** altrimenti i servizi Internet che esso gestisce non funzioneranno**.**

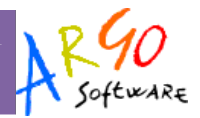

#### **Soluzioni ai Problemi di connessione**

In taluni casi Argo Connect non riesce a raggiungere i nostri server su internet, in queste condizioni rimarrà la scritta **NON CONNESSO** nello stato .

E' possibile provare a impostare il proxy-server Argo manualmente. In Azioni proprietà immettere la seguente stringa: **ipmonitor3.scuolanet.info** porta **80** 

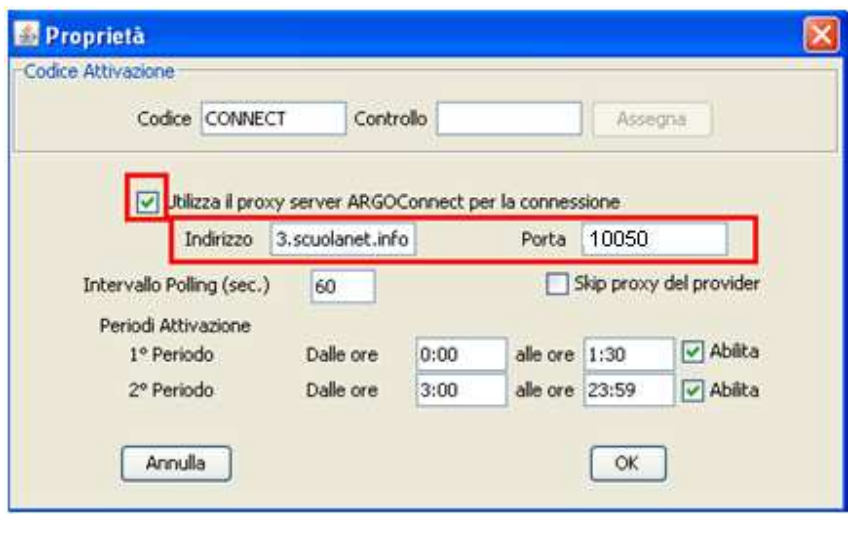

Cliccare Su **L**OK per confermare. Riavviare Argo Connect (chiudendolo e riaprendolo).

Se il problema ancora non si risolve è possibile modificare la porta immettendo i valori alternativi **21** o **80** (valore consigliato)

Se il problema ancora non si risolve è necessario contattare il nostro servizio di Assistenza.

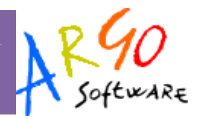

# **Configurazione del modulo Web**

# **Accesso alla pagina dei Servizi**

Una volta collegato Argo Connect sul Server della scuola, è possibile accedere alle funzionalità di gestione degli utenti tramite la parte web.

Nei prossimi paragrafi si farà spesso riferimento alle funzionalità di Argo Scuolanet; gli utenti che non hanno Scuolanet ma usano Argo Connect per la gestione di servizi come Argo Mobile, Netbook, Scuolatel etc.. potranno accedere solo alle funzionalità per la fruizione al servizio acquistato.

La pagina di configurazione delle utenze è raggiungibile a questo indirizzo:

**http://(***codice min. scuola)***.scuolanet.info** (sostituite "cod. min. scuola" con il vostro codice ministeriale abilitato.

# **Profili di Accesso ai servizi**

Esistono vari profili di accesso ai servizi che Argo Connect gestisce e sono i seguenti.:

- **Preside**
- **Amministratore**
- **Alunno**
- **Docente**
- **Collaboratore**

I profili PRESIDE e AMMINISTRATORE sono disgiunti dalla base dati di Alunni o di Sissi e sono creati di default dal sistema.

Il profilo **PRESIDE** è quello di supervisione; al suo primo accesso consente la creazione del profilo AMMINISTRATORE.

Il profilo **AMMINISTRATORE** consente la gestione completa delle utenze per l'accesso ai servizi gestiti da Argo Connect

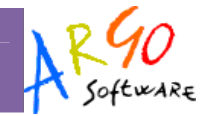

I profili Alunno e Docente, sono invece legati alla base dati di Argo Alunni o di Sissi. I dati anagrafici dovranno quindi già risiedere nelle suddette basi dati per la creazione delle utenze e delle password definitive e l'accesso ai servizi internet di Argo Connect.

Il profilo **ALUNNO** è usato per i rapporti Scuola- Famiglia; principalmente da Argo Scuolanet, Argo SMS-Family, etc.;

Il profilo **DOCENTE** è usato per tutta una gamma di servizi dedicati ai docenti quali Argo Scuolanet (registro del professore, proposte di voto online, etc.), Argo Mobile e Argo Netbook (caricamento delle assenze tramite telefonino e pc portatile), e per altri servizi ancora.

Il profilo **Collaboratore** (del preside e di segreteria), è un profilo che consente lo svolgimento di certi servizi di collaborazione e di determinate attività accessorie.

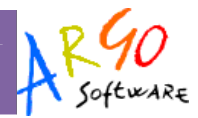

# **Gestione degli Accessi**

# **Primo Accesso in modalità Preside**

Al primo accesso è necessario loggarsi attraverso la modalità denominata PRESIDE, attraverso queste credenziali:

#### Nome utente: **preside**

Password: e il **codice di attivazione** che vi è stato fornito con l'attivazione del servizio.

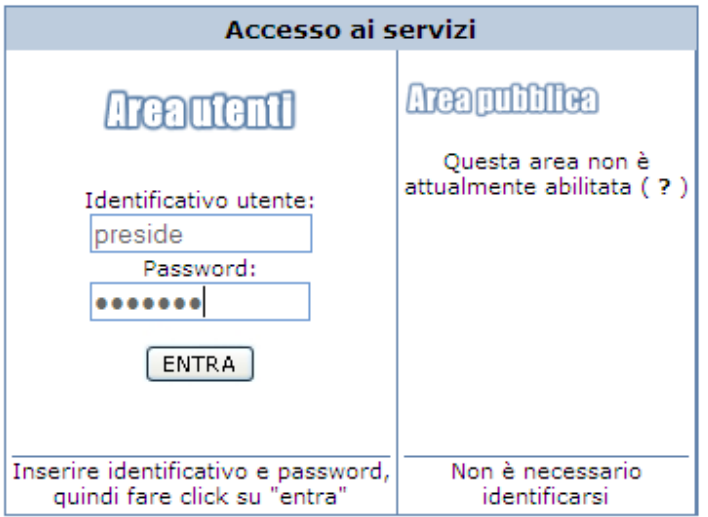

Poiché l'utenza definitiva "Preside" non è stata ancora creata nel sistema, in questa fase sarà necessario completare le richieste e immettere le credenziali di accesso "definitive".

Alla fine cliccare su Invia i Nuovi dati.

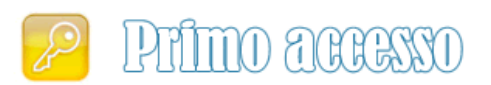

Questo è il tuo primo acceso al sistema Argo Scuolanet, prima di poter utilizzare tutti i servizi disponibili è necessario scegliere i nuovi codici che saranno poi necessari per i futuri accessi a Scuolanet. In questa fase è necessario specificare la password attuale ed è possibile stabilire un nuovo identificativo utente e una nuova password.

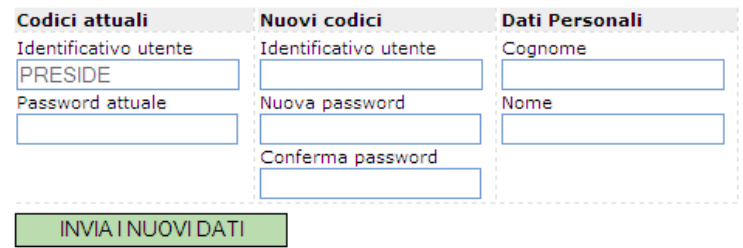

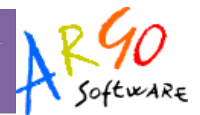

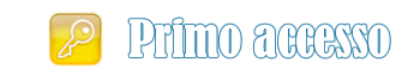

Questo è il tuo primo acceso al sistema Argo Scuolanet, prima di poter utilizzare tutti i servizi disponibili è necessario scegliere i nuovi codici che saranno poi necessari per i futuri accessi a Scuolanet. In questa fase è necessario specificare la password attuale ed è possibile stabilire un nuovo identificativo utente e una nuova password I dati sono stati aggiornati con successo.

#### **Operazione completata**

Riaccedi al sistema con i nuovi codici

A questo punto accediamo al sistema con i nuovi codici, sempre come Preside.

#### **Profilo Amministratore**

L'amministratore di occupa di creare le utenze di scuole. Genera le password di primo accesso, le stampa, le ristampa se non ancora modificate. Cancella le utenze (con la sola eccezione dell'utenza del Preside); le reinserisce; in caso di smarrimento delle password, su richiesta degli interessati.

#### **Abilitazione dell'utente Amministratore**

Al primo accesso come Preside, con la password definitiva, il sistema riconosce che non vi sono utenti di tipo "Amministratore", e ne propone la creazione, con questa videata:

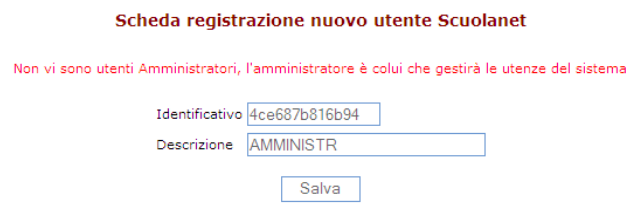

Premendo SALVA sarà creato l'account "Amministratore". Usciamo dalla modalità preside (log-out) e torniamo alla pagina iniziale.

Per il primo accesso "Identificativo" e "Password" saranno uguali.

Accedere immettendo ID e Password **che ci sono stati forniti prima a video**.

Nel nostro esempio:

Id: 4ce687b816b94

Pass: 4ce687b816b94

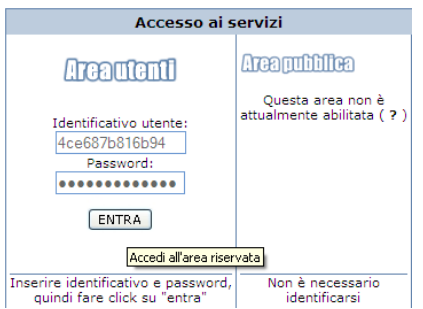

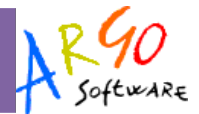

Al primo accesso si dovranno modificare i dati dell'amministratore temporanei con quelli definitivi definitivi

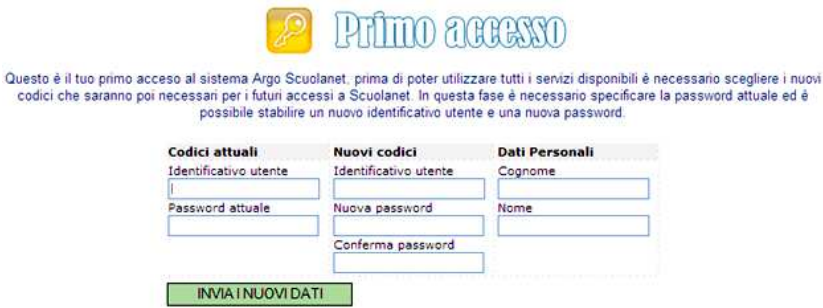

# **Amministrazione delle Utenze**

Al primo accesso con le credenziali definitive dell'amministratore, sulla parte sinistra abbiamo accesso alla gestione dei servizi previsti per questo profilo profilo.

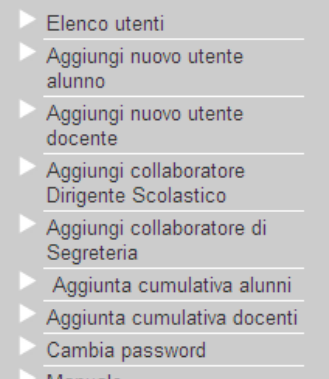

#### Manuale

# **Elenco Utenti**

Questa procedura si occupa di ricercare le utenze (Alunni o Docenti), C<u>HE SONO GIÀ PRESENTI NEL DATABASE DI</u> ARGO CONNECT (residente presso il server della scuola), riferite a un determinato Anno Scolastico.

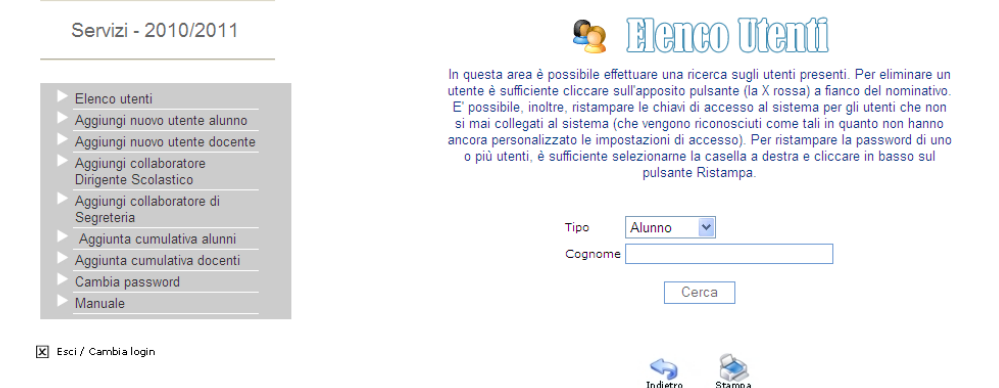

Pagina 12 di 20

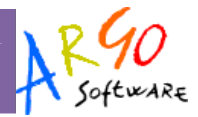

La ricerca deve essere effettuata in base al Tipo e al Cognome:

- • **Tipo:** [Alunno Docente Assistente]
- **Cognome:** *p*er "cognome" è inteso il codice identificativo che l'utente sceglie all'atto della creazione del suo profilo. Si prenda però, opportuna nota, che in certi casi (collaboratore del Preside o di Segreteria etc.) non necessariamente l'identificativo scelto corrisponde al cognome.

E' tuttavia sufficiente impostare per la ricerca almeno una lettera e si otterranno i risultati che contengono il dato immesso. Ad esempio se immetto "a" e premo CERCA, otterrò tutti gli alunni già registrati nel sistema il cui identificativo comincia con la lettera "a".

#### **Aggiungi Nuovo utente Alunno**

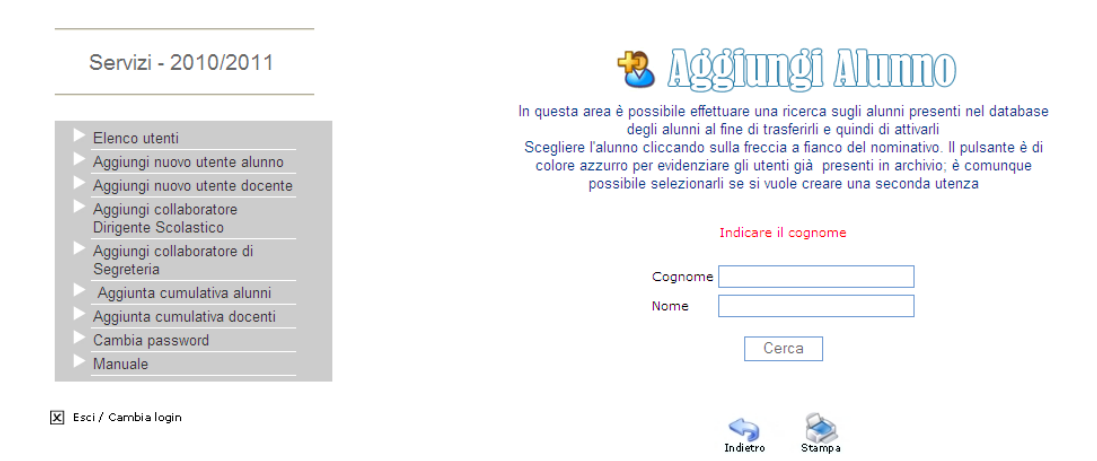

La procedura permette l'inserimento di un nuovo utente di tipo Alunno.

La procedura permette l'attivazione dell'accesso per gli alunni frequentanti nelle classi dell'anno in corso.

Per visualizzare tutti gli alunni frequentanti il cui identificativo comincia con la lettera R, basta immettere questa lettera nel riquadro *COGNOME* e cliccare su *CERCA* 

Nell'esempio si osservano gli alunni il cui cognome o identificativo comincia con la lettera B.

Accanto a un nominativo c'è una  $\rightarrow$ , mentre per altri, l'icona non c'è; questi ultimi sono utenti già registrati.

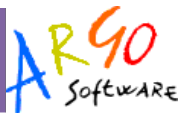

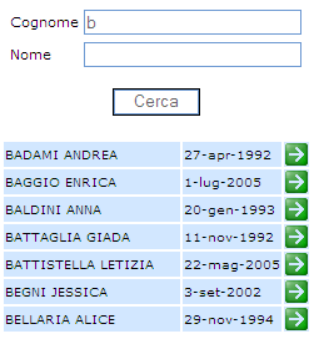

In caso di Profilo Alunno si può trovare anche la stessa icona, ma di colore blu  $\rightarrow$ , si tratta in questi casi di genitori già registrati per i quali è possibile inserire una seconda utenza ( caso dei genitori separati)

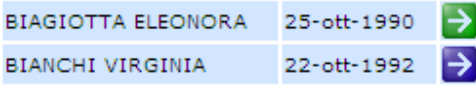

Cliccando SU  $\rightarrow$ , viene visualizzato un identificativo e una password con numeri casuali (uguali per id e Password.) assegnati all'alunno dal sistema;

# Scheda registrazione nuovo utente Scuolanet

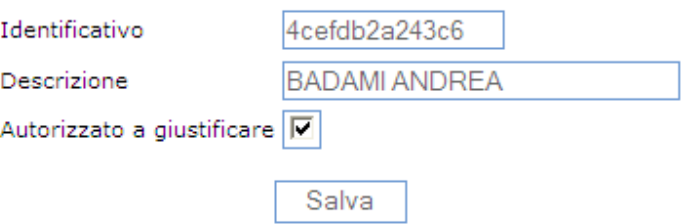

La spunta "Autorizza a giustificare", consente al genitore di giustificare le assenze del figlio mediante varie modalità (Argo Scuolanet, Servizi di Argo mobile (tramite Sms), etc.)

Cliccando su Salva, si accede alla fase finale della procedura, cioè all'elaborazione della comunicazione dei dati per il primo accesso al servizio.

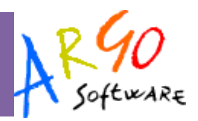

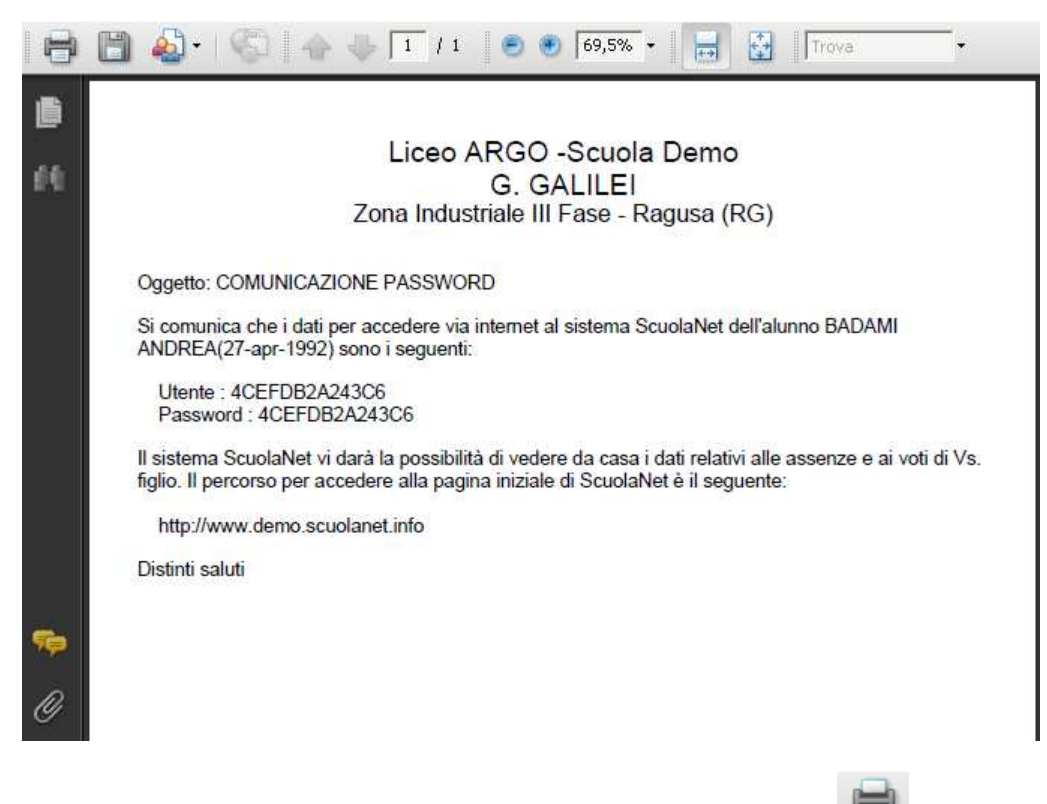

Per avviare la stampa occorre cliccare in alto a sinistra sul pulsante di adobe reader

#### **N.B.**

ACROBAT READER deve essere già installato sul vostro PC. L'adobe Reader può essere installato usando un qualunque cd dimostrativo Argo, oppure scaricato direttamente dal sito di Adobe.

Vi consigliamo vivamente di salvare una copia sul desktop della stampa appena prodotta, usando il pulsante di Acrobat "SALVA" (quello con l'icona del floppy disk); in questo modo potrete sempre ristampare la comunicazione, semplicemente facendo "doppio click" sul file prodotto.

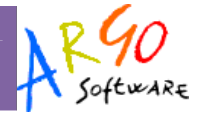

# **Aggiunta nuovo utente: DOCENTE**

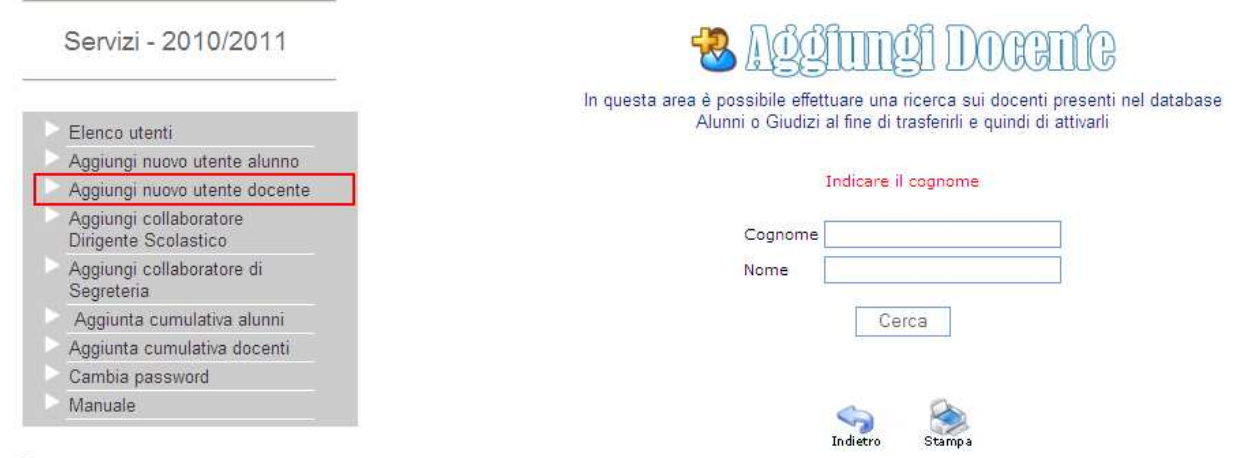

X Esci / Cambia login

La procedura permette l'inserimento di un nuovo utente di tipo Docente.

La procedura permette l'attivazione dell'accesso per i docenti in servizio, cioè quelli ai quali, per l'anno in corso, sono state assegnate le classi e le materie.

Per visualizzare tutti i docenti frequentanti il cui identificativo comincia con la lettera R, basta immettere questa lettera nel riquadro Cognome e cliccare su "Cerca".

Nell'esempio si osservano i docenti in servizio il cui cognome o identificativo comincia con la lettera R. Accanto ai nominativi che ancora devono essere registrati su Argo Connect il sistema presenta una icona con una freccia

verde:  $\rightarrow$ 

Se il docente invece è già stato registrato su Argo Connect, l'icona non viene presentata.

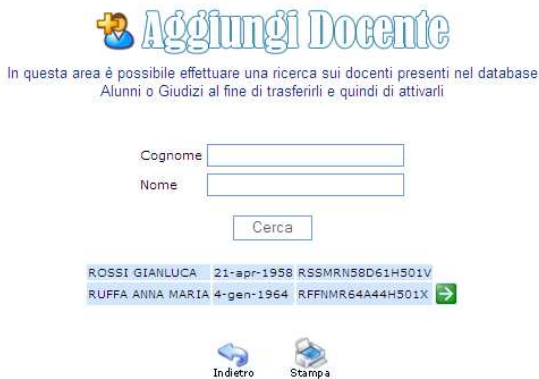

Pagina 16 di 20

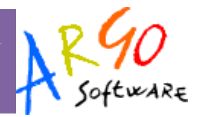

Cliccando SU  $\Box$ , viene visualizzato un identificativo e una password con numeri casuali (uguali per id e Password.) assegnati al docente dal sistema;

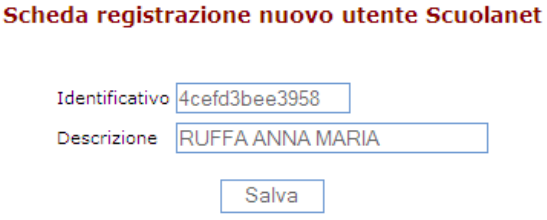

Cliccando su Salva, si accede alla fase finale della procedura, cioè all'elaborazione della comunicazione dei dati per il primo accesso al servizio.

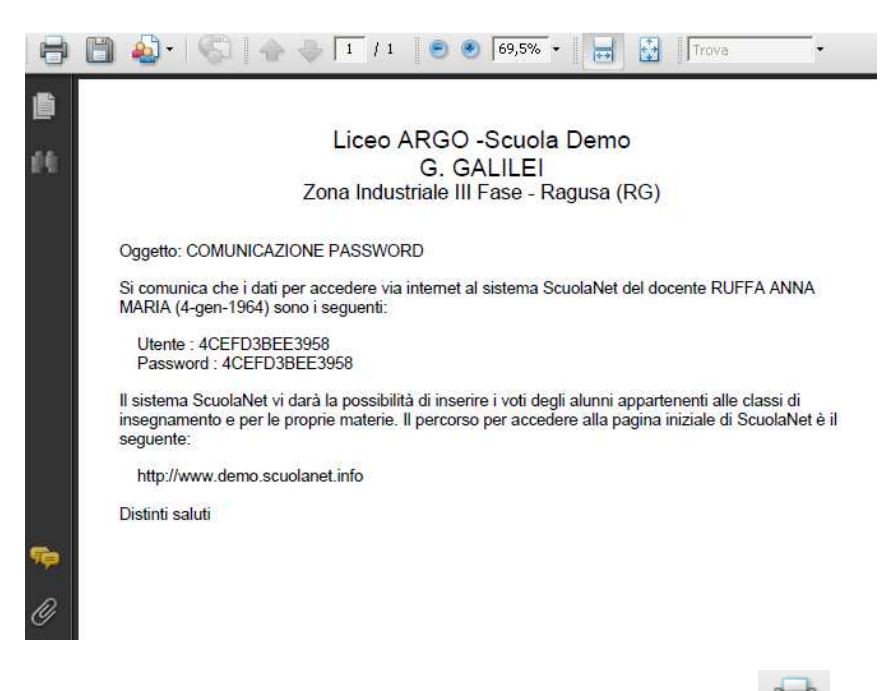

Per avviare la stampa occorre cliccare in alto a sinistra sul pulsante di adobe reader.

**N.B.** 

ACROBAT READER deve essere già installato sul vostro PC. L'adobe Reader può essere installato usando un qualunque cd dimostrativo Argo, oppure scaricato direttamente dal sito di Adobe.

Vi consigliamo vivamente di salvare una copia sul desktop della stampa appena prodotta, usando il pulsante di Acrobat "SALVA" (quello con l'icona del floppy disk); in questo modo potrete sempre ristampare la comunicazione, semplicemente facendo "doppio click" sul file prodotto.

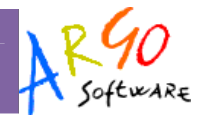

# **Aggiungi Collaboratore Scolastico**

Questa procedura consente l'inserimento di uno o più utenti Collaboratori del Dirigente Scolastico. Questo utente ha accesso ai dati in sola lettura.

#### **Aggiungi Collaboratore di Segreteria**

Questa procedura consente di abilitare un'utenza che si occuperà di collaborare la segreteria didattica, per la rilevazione delle Assenze tramite il servizio Argo Mobile Gestione Assenze o tramite Argo Netbook. L'utente potrà registrare le assenze, tramite telefonino, o tramite pc portatile, per tutte le classi della scuola.

E' possibile in questo contesto personalizzare il nome utente e la password e aggiungere una descrizione personalizzata.

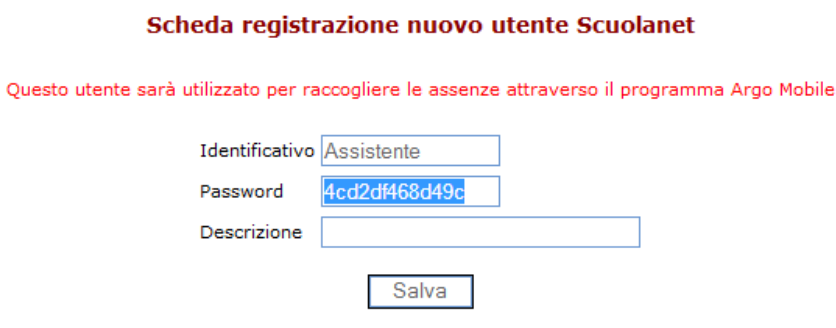

# **Aggiunta Cumulativa Alunni/Docenti**

Al pari della procedura di aggiunta *NUOVO UTENTE ALUNNO* / *DOCENTE* è possibile registrare *CUMULATIVAMENTE* le utenze d'intere classi. La procedura è molto utile a inizio anno scolastico, per la registrazione delle nuove utenze delle classi prime, ma in linea generale, può essere usata per qualsiasi altra esigenza.

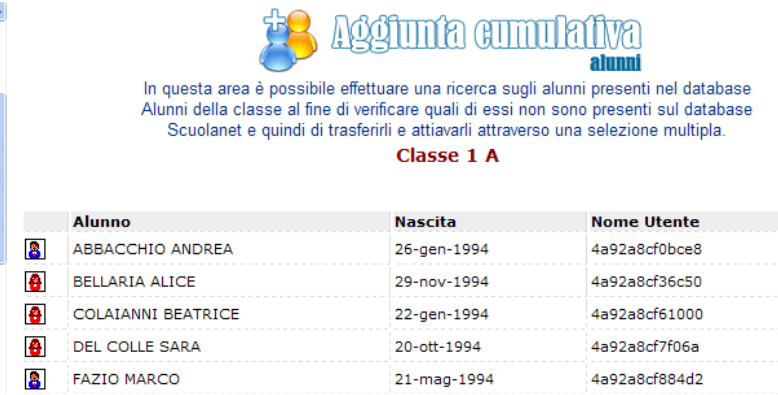

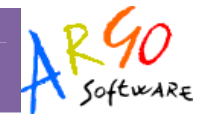

Occorre selezionare a sinistra la classe interessata e a destra compariranno gli alunni/docenti con accanto al rettangolo di selezione già spuntato. Alcuni alunni/docenti potrebbero risultare **non selezionabili**, in quanto già presenti nell'archivio di Scuolanet.

Per inserire tutte le utenze selezionate, con una sola operazione, basta cliccare sul pulsante (in basso nella finestra):

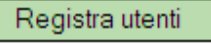

La procedura produrrà una stampa in formato pdf con le comunicazioni per tutti gli utenti prima selezionati.

Cliccare sul pulsante per avviare la stampa.

**N.B.** 

- $\bullet$ Come si noterà nell'esempio, il NOME UTENTE e la PASSWORD per il primo accesso, sono uguali.
- $\bullet$ Adobe READER deve essere già installato sul vostro PC. L'adobe Reader può essere istallato scaricandolo direttamente dal sito www.adobe.com.
- $\bullet$  Vi consigliamo vivamente di salvare una copia sul desktop della stampa appena prodotta, usando il pulsante "SALVA" (quello con l'icona del floppy disk); in questo modo potrete sempre ristampare la comunicazione, semplicemente facendo "doppio click" sul file prodotto.

#### **Cambia Password**

Accedendo a questa funzione si visualizza una pagina in cui si ha la possibilità di cambiare la password.

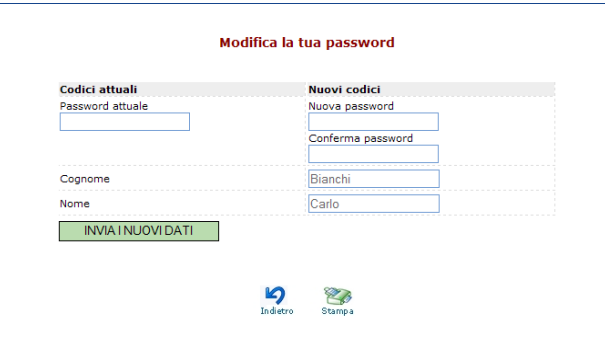

Indicare negli appositi campi le informazioni richieste, quindi inviare il tutto premendo sul pulsante

**INVIATNUOVIDATI** 

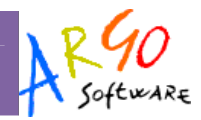

# **Cancellazione Utente**

Dalla funzione di Elenco Utenti, oltre che visualizzare le varie informazioni sulle utenze, è possibile CANCELLARE queste ultime dall'archivio di Scuolanet, mediante l'uso dell'apposito pulsante (crocetta rossa).

Si potrà comunque procedere, se necessario, alla nuova registrazione dell'utente, mediante le procedure di aggiunta di docenti e alunni precedentemente descritta.

Ad es., questa funzione va utilizzata nel caso in cui un utente abbia smarrito i suoi codici di accesso personali; si provvede a eliminare l'account e a reinserire l'utente (con nuove chiavi per il primo accesso casuali).

#### **N.B.**

La cancellazione di un utente dall'archivio di Scuolanet, NON HA ALCUN EFFETTO sugli archivi centrali della segreteria.